## **S-MUL-NK DERSLER-**

## **S-MUL-NK KULLANIMI:**

## **Model Oluturmak :**

Bu örnekte Simulink'te bir modeli nasıl oluşturup simule edeceğimizi göreceğiz. Bu modelde bir sinüs dalgasını ve integralini birleştirerek sonucu grafik olarak bize gösteren scope bloğunda görüntüleyeceğiz.Oluşturacağımız blok diyagram şu şekilde görünecek:,

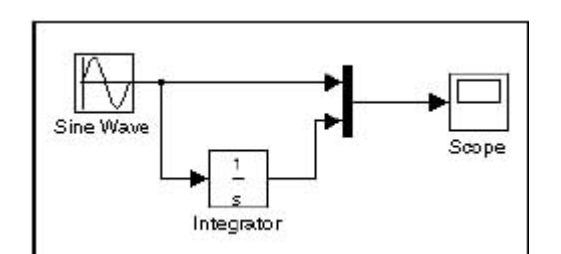

Simulink'i çalıştırmak için MATLAB komut satırında simulink yazıyoruz.Karşımıza Simulink Kütüphanesi çıkacaktır:

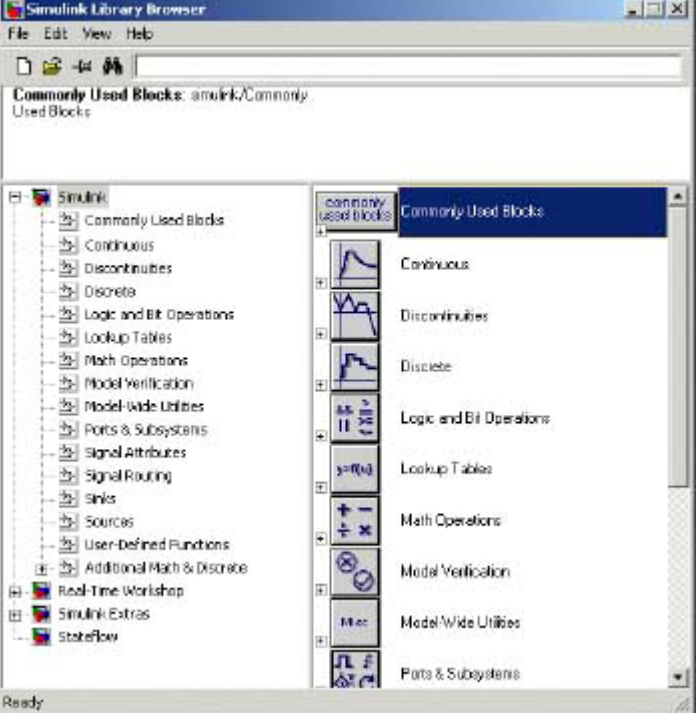

Yeni bir model oluşturmak için Kütüphane Gezgini araççubuğundaki new file (Yeni dosya) butonuna tıklayın.

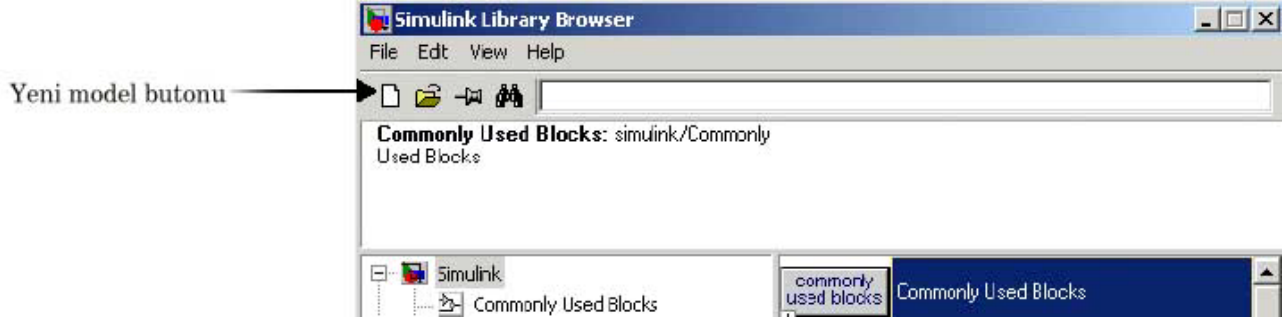

Simulink Yeni bir model penceresi açacaktır:

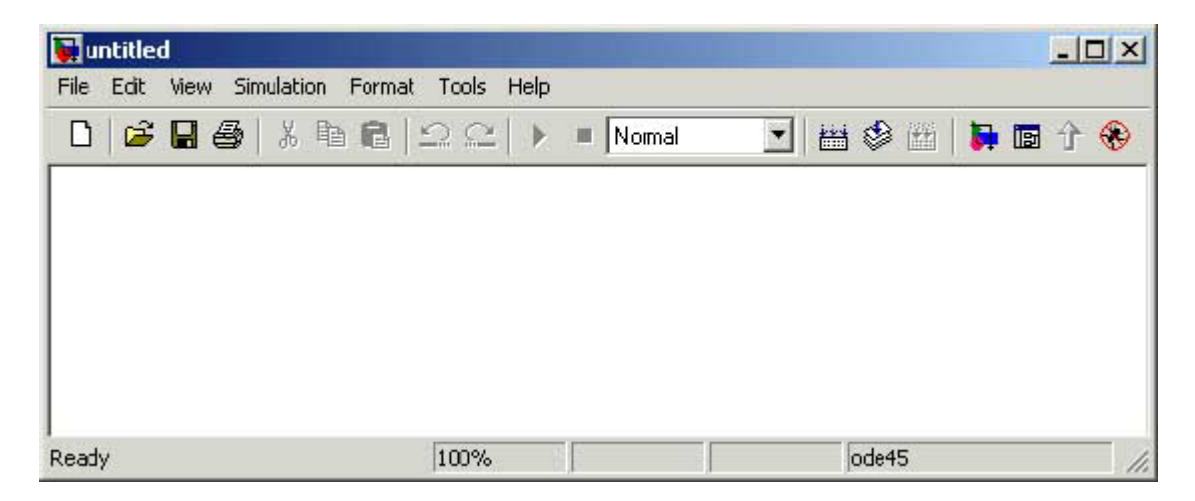

Yukarıda resmini gördüğünüz modeli oluşturmak için şu bloklara ihtiyacımız olacak.Bu blokları kütüphaneden kendi modelimize kopyalamamız gerekecek.

> •Sources kütüphanesinden (the Sine Wave bloğu) •Sinks kütüphanesinden (the Scope bloğu) •Continuous kütüphanesinden (the Integrator bloğu) •Signal Routing kütüphanesinden (the Mux

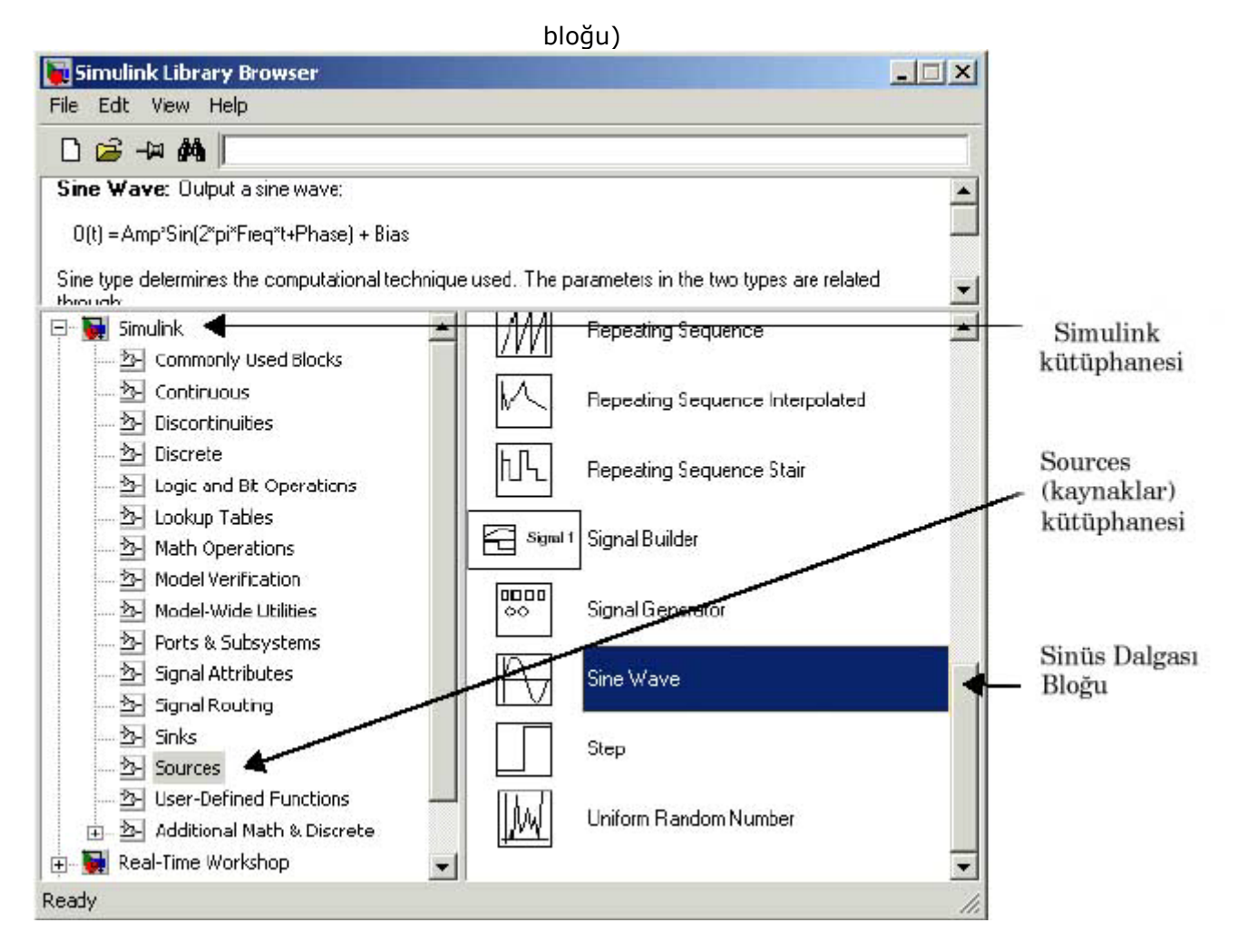

İlk olarak Sinüs dalgası bloğunu modelimize kopyalamak için, kütüphanedeki kütüphane ağacı altındaki sources bölümüne tıklayarak içeriğinin sol tarafta görüntülenmesini sağlayın. Soldaki bölümden Sine Wave bloğuna tıklayarak kendi modelinize sürükleyin.

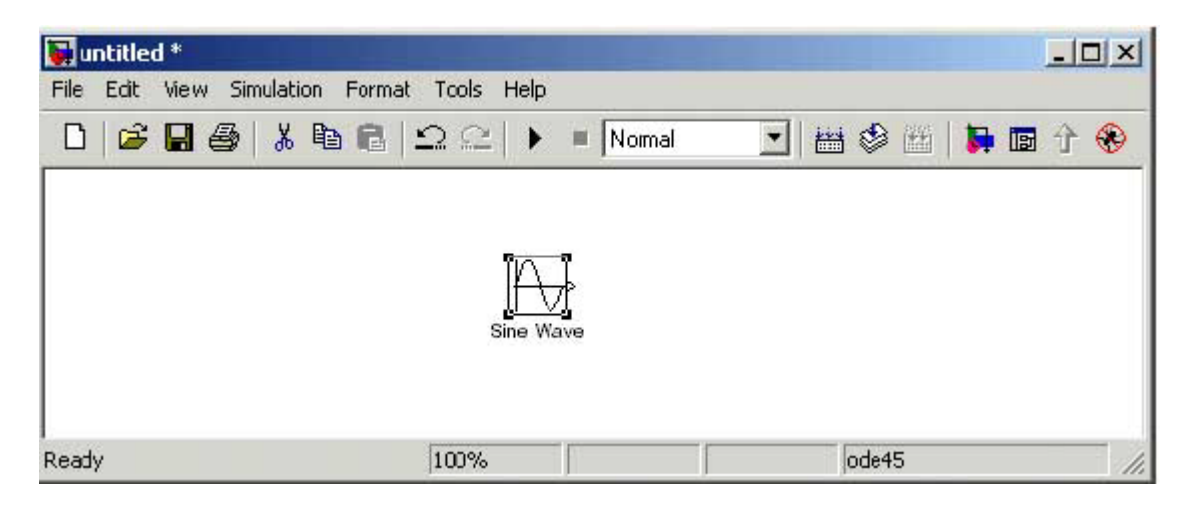

Yukarıdaki listede verdiğimiz blokları da ilgili kütüphanelerden modelinize kopyalayın.Bütün blokları modelinize attığınızda şu şekilde görünecektir:

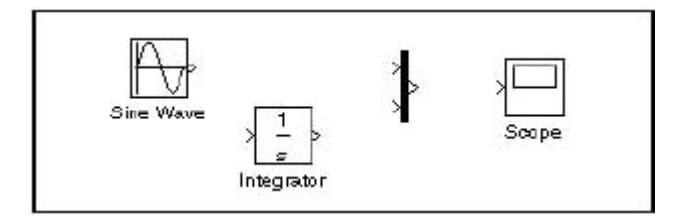

Bloklara baktığınızda Sine Wave bloğunun sağında bir ve Mux bloğunun sol ve sağ yanlarında iki tane olmak üzere > işareti göreceksiniz.Bloktan dışarıya doğru olan > işareti bloğun çıkış portunu, bloğa doğru olan > sembolü de bloğun giriş portunu belirtmektedir.Sinyaller blokların çıkış portlarında çıkıp giriş portlarına doğru giderler.Bloklar birbirine bağlandığında port sembolü kaybolur

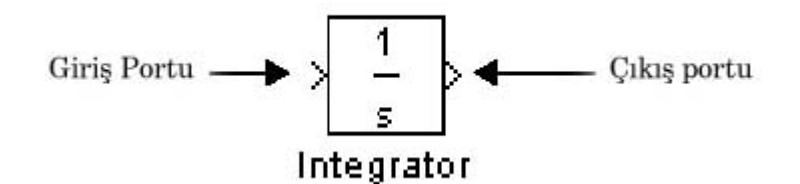

Şimdi sıra geldi blokları bağlamaya.İlk olarak Sine Wave bloğunu Mux bloğuna bağlayalım.Fare işaretçisini Sine Wave bloğunun çıkış portunun üzerine getirdiğinizde + işareti aldığı göreceksiniz.

.

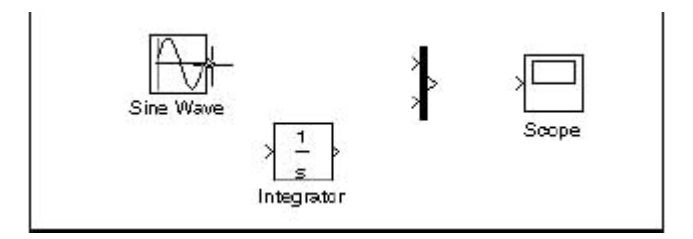

Fareye tıklayın ve basılı tutarak imleci Mux bloğunun giriş portuna sürükleyin.Fareyle sürüklerken sinyal kesik kesik görünecektir.İmleci Mux bloğuna yaklaştırdığınızda imlec şeklinin çift-çizgili + işaretine dönüştüğünü göreceksiniz.

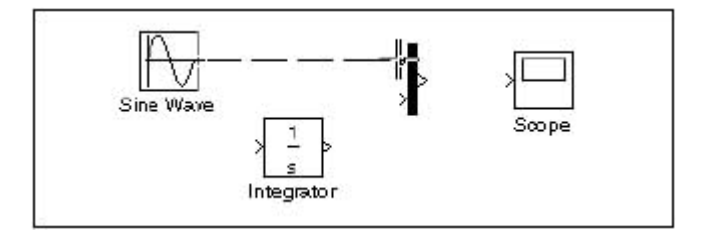

Fareyi bıraktığızda bloklar bağlanmış olacaktır.Sinyal düz çizgi ile görülecektir.

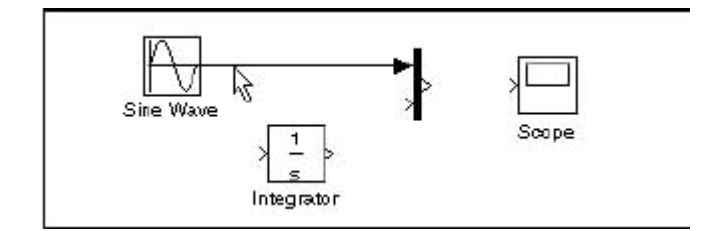

İlk başta vermiş olduğumuz modele baktığınızda genellikle bütün bağlantıların bir bloğun çıkışından diğerine doğru olduğunu görürsünüz: Sadece Sine Wave bloğundan çıkan sinyal iki ayrı bloğa bağlanmıştır.Bu tür bağlantılara dal bağlantı denilmektedir.Sine Wave bloğundan çıkan bilgi aynı anda hem Integrator hem de Mux bloğuna girmektedir.

Dal bağlantılarının yapılmasında bazı değişik adımlar izlenmektedir. Varolan bir bağlantıdan dal bağlantısı yapmak için şu adımları izleyin:

**1** İmleci Sine Wave ve Mux bloklarının arasındaki bağlantının üzerine getirin.

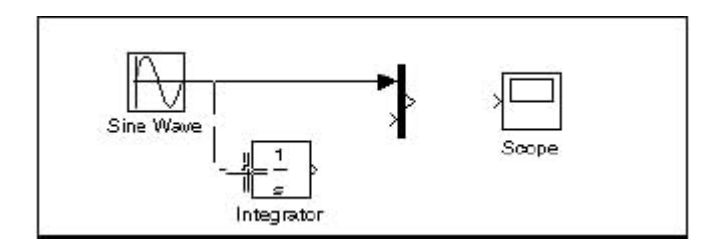

**2** Ctrl butonunu basılı tutarak ( veya sağ fare butonunu basılı tutarak) imleci Integrator bloğunun giriş portuna sürükleyip bırakın.

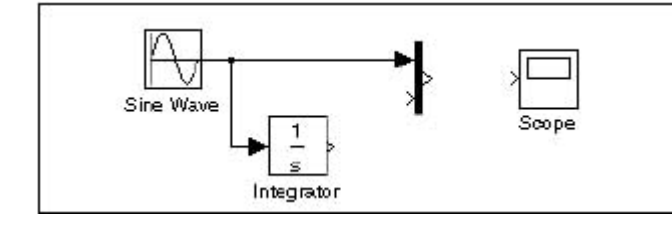

Böylelikle modelimiz tamamland:

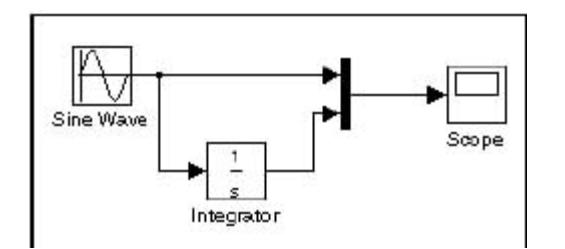

Simdi model penceremizdeki ▶ butonuna tıklayarak similasyonu çalıştıralım.Ardından Scope bloğuna çift tıklayarak similasyon çıktısını görebiliriz.

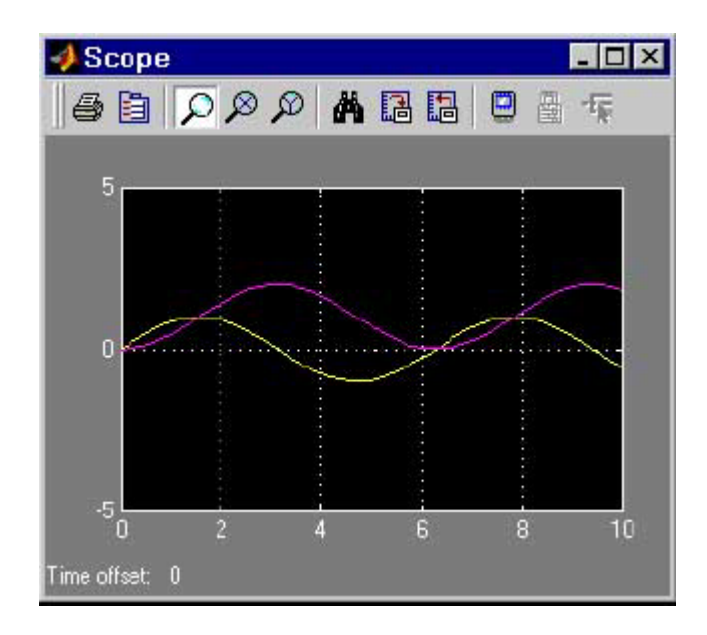

Grafikte bir sinüs dalgasını ve integralini görmekteyiz. Scope bloğu ile aynı anda iki sinyali de görüntülemek için MUX (tekleyici) kullanarak sinyalleri tek hattan scope'a bağladık.Umarım bu yazı Simulink için iyi bir başlangıç dökümanı olur.Her türlü görüş ve önerilerinizi bekliyorum

## **Cokun TA DEM-R**

[coskuntasdemir@hotmail.com](mailto:coskuntasdemir@hotmail.com)

KAYNAKLAR: Uğur Arifoğlu - MATLAB ve Mühendislik Uygulamaları - ALFA Yayıncılık Simulink - Using Guide - [MATHWORKS](http://www.mathwork.com/)

> **CokunTA DEM-R ©[Bilim Online](http://www.bilimonline.8k.com/) 2005**